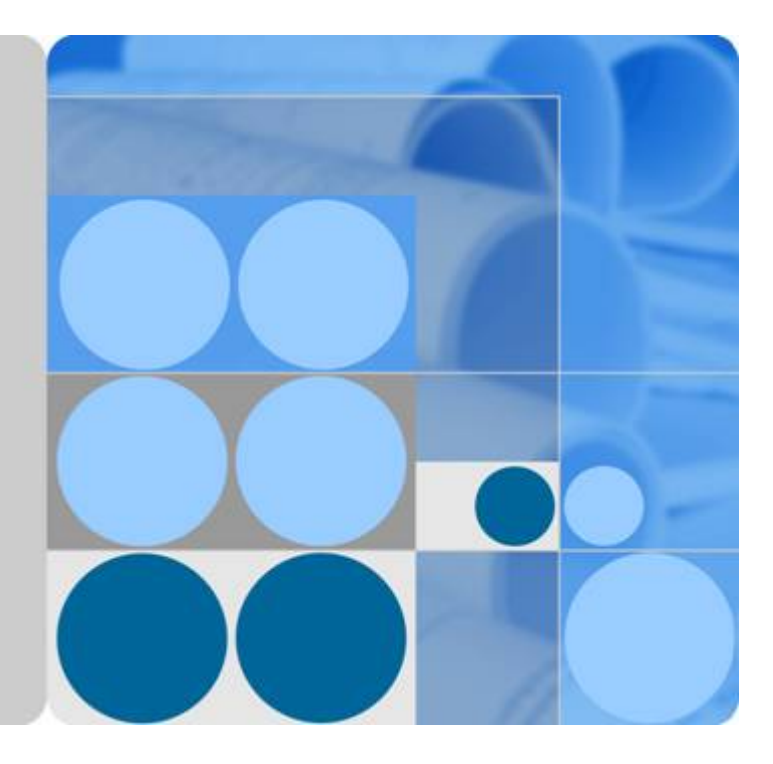

# 云证书管理服务

用户指南

发布日期 **2023-03-30**

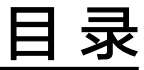

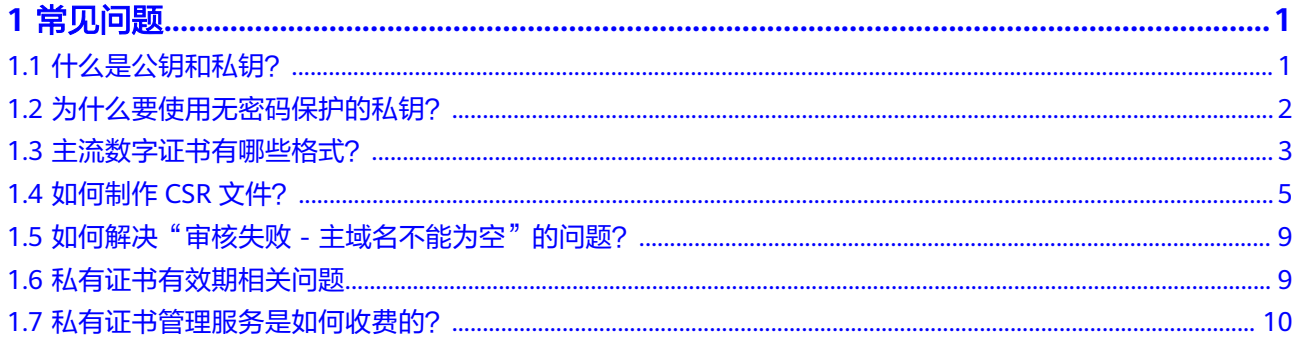

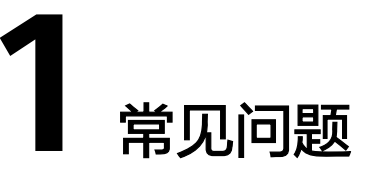

# <span id="page-2-0"></span>**1.1** 什么是公钥和私钥?

公钥和私钥就是俗称的不对称加密方式。公钥(Public Key)与私钥(Private Key)是 通过一种算法得到的一个密钥对(即一个公钥和一个私钥),公钥是密钥对中公开的 部分,私钥则是非公开的部分。公钥通常用于加密会话密钥、验证数字签名,或加密 可以用相应的私钥解密的数据。

通过这种算法得到的密钥对能保证在世界范围内是唯一的。使用这个密钥对的时候, 如果用其中一个密钥加密一段数据,则必须用另一个密钥才能解密。比如用公钥加密 的数据就必须用私钥才能解密,如果用私钥进行加密也必须用公钥才能解密,否则将 无法成功解密。

#### 说明

由于私钥的非公开属性,建议在证书申请过程中,由客户自己生成私钥,并妥善保管。一旦发生 证书私钥丢失的事件,请立刻吊销已有证书并对相关域名重新申购证书。以避免因私钥丢失导致 网站信息泄露等恶性事件的发生。

### 数字证书的原理

数字证书采用公钥体制,即利用一对互相匹配的密钥对进行加密、解密。每个用户自 己设定一把特定的仅为本人所知的私有密钥(私钥),用它进行解密和签名;同时设 定一把公共密钥(公钥)并由本人公开,为一组用户所共享,用于加密和验证签名。

由于密钥仅为本人所有,这样就产生了别人无法生成的文件,也就形成了数字签名。

数字证书是一个经证书授权中心(CA)数字签名的包含公开密钥拥有者信息以及公开 密钥的文件。最简单的证书包含一个公开密钥、名称以及证书授权中心的数字签名。 数字证书还有一个重要的特征就是只在特定的时间段内有效。

### 创建私钥

云证书管理对您的私有密钥的加密算法和长度有如下要求:

- 加密算法使用RSA算法
- 加密长度至少2048位

#### <span id="page-3-0"></span>说明

建议您使用2048位加密长度的SHA256摘要算法。

您可以通过以下两种方式创建您的私钥:

● 使用OpenSSL工具生成私钥

OpenSSL是一个强大且应用广泛的安全基础库工具,您可以从"http:// www.openssl.org/source/"下载最新的OpenSSL工具安装包。

说明

要求OpenSSL版本必须是1.0.1g或以上版本。

安装OpenSSL工具后,在命令行模式下运行**openssl genrsa -out myprivate.pem 2048**即可生成您的私钥文件。

- "myprivate.pem"即为您的私钥文件。
- "2048"指定加密长度。
- 使用Keytool工具导出私钥

Keytool工具是JDK中自带的密钥管理工具,可以制作Keystore (jks)格式的证书 文件,您可以从"http://www.oracle.com/technetwork/java/javase/downloads/ index.html"下载JDK工具包来获取Keytool工具。

由于使用Keytool工具制作的公钥和私钥默认是不可以导出的,需要您从已经创建 好的".keystore"文件中导出私钥。

在导出的文件中,以下部分的内容即是您的私钥:

-----BEGIN RSA PRIVATE KEY-----

...... -----END RSA PRIVATE KEY-----

#### 或者

-----BEGIN PRIVATE KEY-----

...... -----END PRIVATE KEY-----

须知

无论您通过哪种方式生成密钥,请您完善地保管好您的私钥文件,私钥文件一旦 丢失或者损坏,您申请的对应的公钥、及数字证书都将无法使用。

# **1.2** 为什么要使用无密码保护的私钥?

因为私钥是加载密码保护的,且其他云产品在使用数字证书的过程中需要使用您提供 的私钥,所以如果您的私钥是加载密码保护的,那么其它云产品在加载您的数字证书 时将无法使用您的私钥,可能导致数字证书解密失败,HTTPS服务失效。因此,需要 您提供无密码保护的私钥。

在您生成私钥时,请去掉密码保护后再进行上传。

### 如何去除私钥密码保护

如果您的密钥已经加载密码保护,可以通过OpenSSL工具运行以下命令去掉密码保 护:

#### <span id="page-4-0"></span>**openssl rsa -in encryedprivate.key -out unencryed.key**

其中, "encryedprivate.key"是带密码保护的私钥文件; "unencryed.key"是去掉 了密码保护的私钥文件,扩展名为key或pem均可。

如果您的证书使用的是除密码保护的私钥,当需要将该证书部署给CDN时,需要检查 证书文件的格式。因为CDN要求证书文件必须是RSA加密的, 即私钥是以"-----BEGIN RSA PRIVATE KEY----- "开头并以"-----END RSA PRIVATE KEY----- "结尾的格式。 如果证书文件不是此格式,则需要使用工具转换证书的格式。具体转换方式,请参考 主流数字证书有哪些格式?。

# 什么样的私钥是有密码保护的

使用文本编辑器打开您的私钥文件,如果私钥文件是如下样式,则说明您的私钥是已 加载密码保护的:

- PKCS#8私钥加密格式 -----BEGIN ENCRYPTED PRIVATE KEY----- ......BASE64 私钥内容...... -----END ENCRYPTED PRIVATE KEY-----
- Openssl ASN格式 -----BEGIN RSA PRIVATE KEY-----Proc-Type: 4,ENCRYPTED DEK-Info:DES-EDE3-CBC,4D5D1AF13367D726 ......BASE64 私钥内容...... -----END RSA PRIVATE KEY-----

#### 说明

用Keytool工具生成的密钥都是带有密码保护的,您可以转换成无密码的密钥文件。关于具体转 ...<br>换方式,请参考**主流数字证书有哪些格式?** 。

# **1.3** 主流数字证书有哪些格式?

主流的Web服务软件,通常都基于OpenSSL和Java两种基础密码库。

- Tomcat、Weblogic、JBoss等Web服务软件,一般使用Java提供的密码库。通过 Java Development Kit(JDK)工具包中的Keytool工具,生成Java Keystore (JKS)格式的证书文件。
- Apache、Nginx等Web服务软件,一般使用OpenSSL工具提供的密码库,生成 PEM、KEY、CRT等格式的证书文件。
- IBM的Web服务产品,如Websphere、IBM Http Server(IHS)等,一般使用IBM 产品自带的iKeyman工具,生成KDB格式的证书文件。
- 微软Windows Server中的Internet Information Services (IIS)服务,使用 Windows自带的证书库生成PFX格式的证书文件。

### 查看证书文件的格式

- 您可以使用以下方法简单区分带有后缀扩展名的证书文件:
	- \*.DER或\*.CER文件:这样的证书文件是二进制格式,只含有证书信息,不包 含私钥。
	- \*.CRT文件:这样的证书文件可以是二进制格式,也可以是文本格式,一般均 为文本格式,功能与\*.DER及\*.CER证书文件相同。
	- \*.PEM文件:这样的证书文件一般是文本格式,可以存放证书或私钥,或者两 者都包含。\*.PEM文件如果只包含私钥,一般用\*.KEY文件代替。
- \*.PFX或\*.P12文件:这样的证书文件是二进制格式,同时包含证书和私钥,且 一般有密码保护。
- 您也可以使用记事本直接打开证书文件。如果显示的是规则的数字和字母,则表 示该证书文件是文本格式。

举例: —–BEGIN CERTIFICATE—– MIIE5zCCA8+gAwIBAgIQN+whYc2BgzAogau0dc3PtzANBgkqh...... —–END CERTIFICATE—–

- 如果存在"–––BEGIN CERTIFICATE–––",则说明这是一个证书文件。
- 如果存在"—–BEGIN RSA PRIVATE KEY—–",则说明这是一个私钥文件。

# 证书格式转换

证书格式之间是可以互相转换的,如图**1-1**所示。

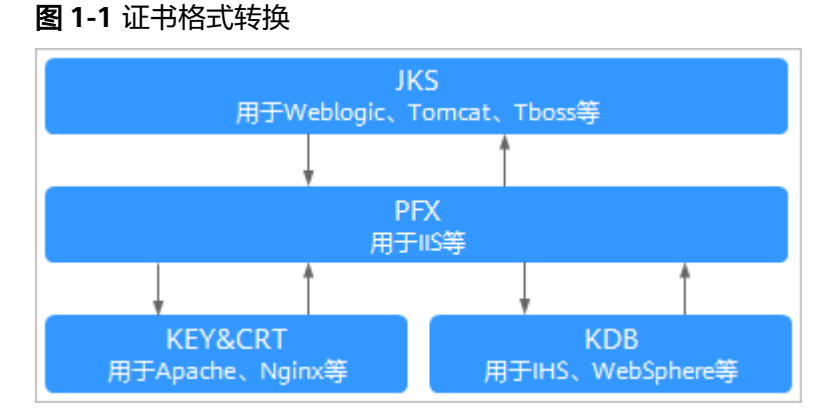

您可使用以下方式实现证书格式之间的转换:

将JKS格式证书转换为PFX格式

您可以使用JDK中自带的Keytool工具,将JKS格式证书文件转换成PFX格式。 例如,您可以执行以下命令将"server.jks"证书文件转换成"server.pfx"证书文 件:

**keytool -importkeystore -srckeystore D:\server.jks -destkeystore D:\server.pfx -srcstoretype JKS -deststoretype PKCS12**

将PFX格式证书转换为JKS格式 您可以使用JDK中自带的Keytool工具,将PFX格式证书文件转换成JKS格式。 例如,您可以执行以下命令将"server.pfx"证书文件转换成"server.jks"证书文 件:

**keytool -importkeystore -srckeystore D:\server.pfx -destkeystore D:\server.jks -srcstoretype PKCS12 -deststoretype JKS**

将PEM/KEY/CRT格式证书转换为PFX格式 您可以使用**[OpenSSL](https://www.openssl.org/?spm=a2c4g.11186623.2.11.41a14c073D0Ec8)**工具,将KEY格式密钥文件和CRT格式公钥文件转换成PFX格 式证书文件。

例如,将您的KEY格式密钥文件 (server.key)和CRT格式公钥文件 (server.crt) 复制至OpenSSL工具安装目录,使用OpenSSL工具执行以下命令将证书转换成 "server.pfx"证书文件:

**openssl pkcs12 -export -out server.pfx -inkey server.key -in server.crt**

#### <span id="page-6-0"></span>● 将PFX格式证书转换为PEM/KEY/CRT格式

您可以使用**[OpenSSL](https://www.openssl.org/?spm=a2c4g.11186623.2.11.41a14c073D0Ec8)**工具,将PFX格式证书文件转化为PEM格式证书文件、KEY格 式密钥文件和CRT格式公钥文件。

例如,将您的PFX格式证书文件复制至OpenSSL安装目录,使用OpenSSL工具执 行以下命令将证书转换成"server.pem"证书文件、KEY格式密钥文件 (server.key)和CRT格式公钥文件(server.crt):

**openssl pkcs12 -in server.pfx -nodes -out server.pem**

**openssl rsa -in server.pem -out server.key**

**openssl x509 -in server.pem -out server.crt**

### 须知

此转换步骤是专用于通过OpenSSL工具生成私钥和CSR申请证书文件,并且通过 此方法您还可以在获取到PEM格式证书公钥的情况下,分离出私钥。在您实际部 署数字证书时,请使用通过此转换步骤分离出来的私钥和您申请得到的公钥证书 匹配进行部署。

# **1.4** 如何制作 **CSR** 文件?

在申请数字证书之前,您必须先生成证书私钥和证书请求文件(Cerificate Signing Request,简称CSR)。CSR文件是您的公钥证书原始文件,包含了您的服务器信息和 您的单位信息,需要提交给CA认证中心进行审核。

#### 说明

建议您使用系统提供的创建CSR功能,避免出现内容不正确而导致的审核失败。

手动生成CSR文件的同时会生成私钥文件,请务必妥善保管和备份您的私钥。

此处提供2种制作方法,请根据您的需要进行选择:

- 使用**OpenSSL**工具生成**CSR**文件 如果您需要输入中文信息,建议您使用Keytool工具生成CSR文件。
- 使用**Keytool**[工具生成](#page-8-0)**CSR**文件

#### 说明

证书服务系统对CSR文件的密钥长度有严格要求,密钥长度必须是2,048位,密钥类型必须为 RSA。

# 使用 **OpenSSL** 工具生成 **CSR** 文件

- 步骤**1** 安装**[OpenSSL](https://www.openssl.org/?spm=a2c4g.11186623.2.12.41a14c07aWQlLB)**工具。
- 步骤**2** 执行以下命令生成CSR文件。

**openssl req -new -nodes -sha256 -newkey rsa:2048 -keyout myprivate.key out mydomain.csr**

- -new:指定生成一个新的CSR。
- -nodes:指定私钥文件不被加密。
- -sha256:指定摘要算法。
- -newkey rsa:2048:指定私钥类型和长度。
- -keyout:生成私钥文件,名称可自定义。
- -out:生成CSR文件,名称可自定义。

步骤**3** 生成CSR文件"mydomain.csr"。

#### 图 **1-2** 生成 CSR 文件

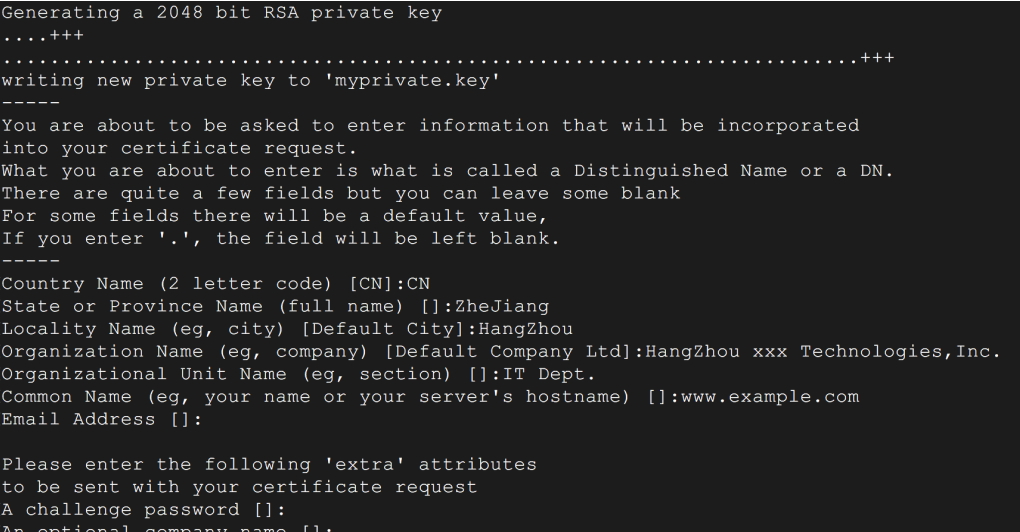

#### 需要输入的信息说明如下:

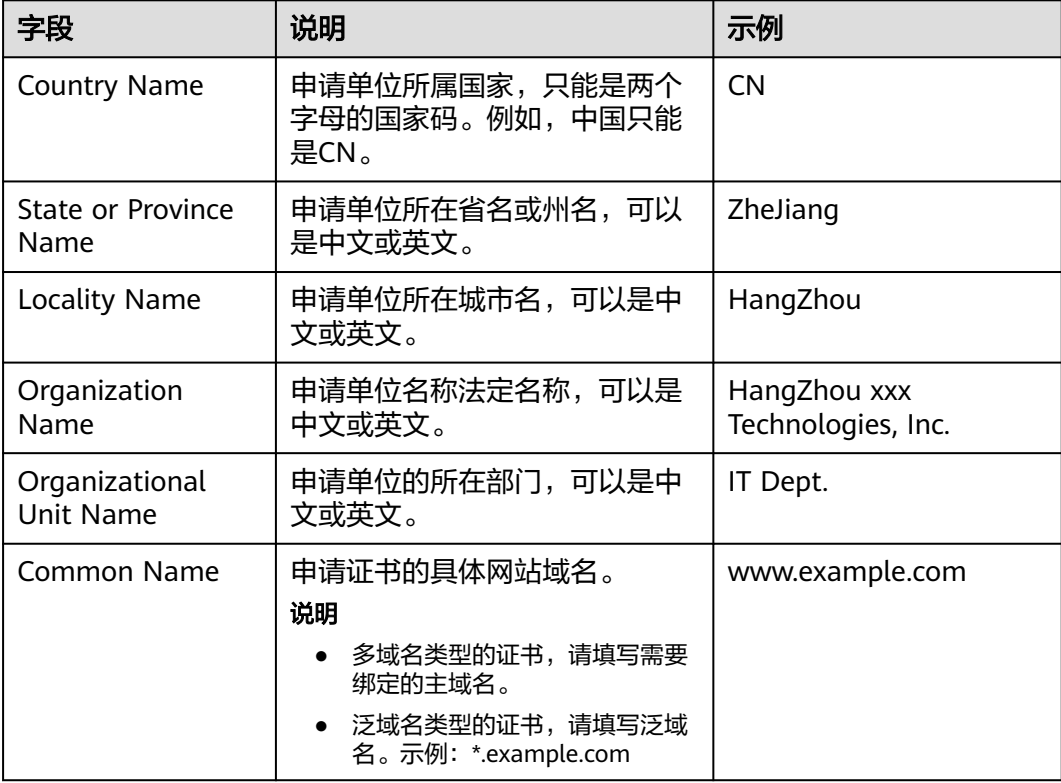

<span id="page-8-0"></span>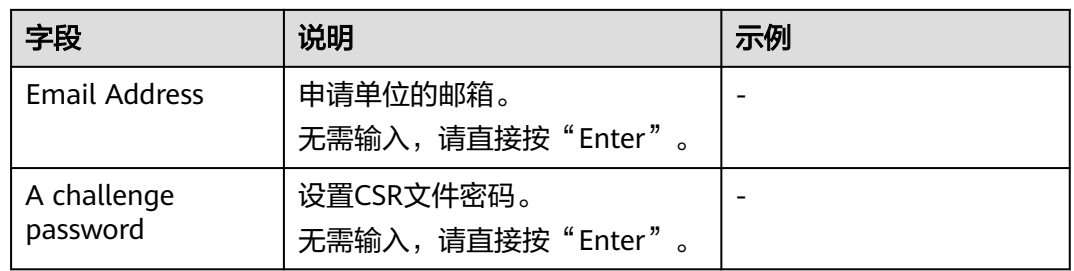

#### 说明

- 在使用OpenSSL工具生成中文证书时,需要注意中文编码格式必须使用UTF8编码格式。同 时,需要在编译OpenSSL工具时指定支持UTF8编码格式。
- 证书服务系统对CSR文件的密钥长度有严格要求,密钥长度必须是2,048位,密钥类型必须为 RSA。

完成命令提示的输入后,会在当前目录下生成myprivate.key(私钥文件)和 mydomain.csr(CSR,证书请求文件)两个文件。

#### **----**结束

### 使用 **Keytool** 工具生成 **CSR** 文件

- 步骤**1** 安装Keytool工具,Keytool工具一般包含在Java Development Kit(JDK)工具包中。
- 步骤**2** 使用Keytool工具生成keystore证书文件。

#### 说明

Keystore证书文件中包含密钥,导出密钥方式请参考**主流数字证书有哪些格式?** 。

1. 执行以下命令生成keystore证书文件。

**keytool -genkey -alias mycert -keyalg RSA -keysize 2048 -keystore ./ mydomain.jks**

- -keyalg: 指定密钥类型, 必须是RSA。
- -keysize:指定密钥长度为2,048。
- -alias:指定证书别名,可自定义。
- -keystore:指定证书文件保存路径,证书文件名称可自定义。

#### 图 **1-3** 生成 keystore 证书文件

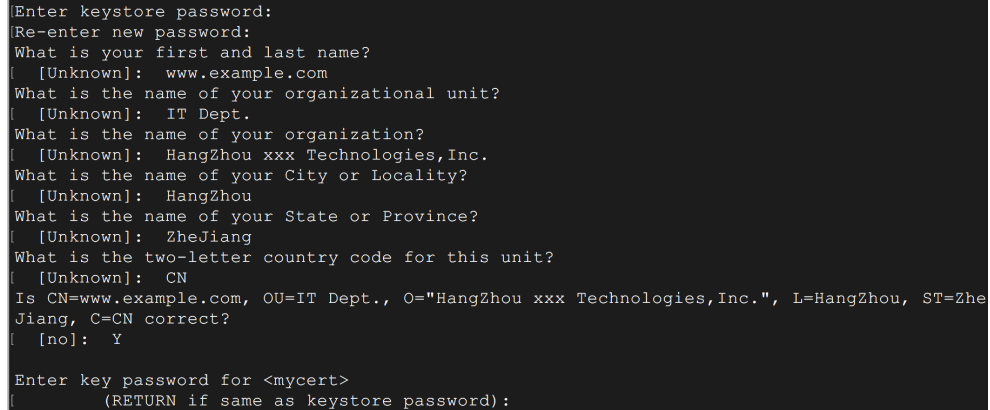

2. 输入证书保护密码,然后根据下表依次输入所需信息:

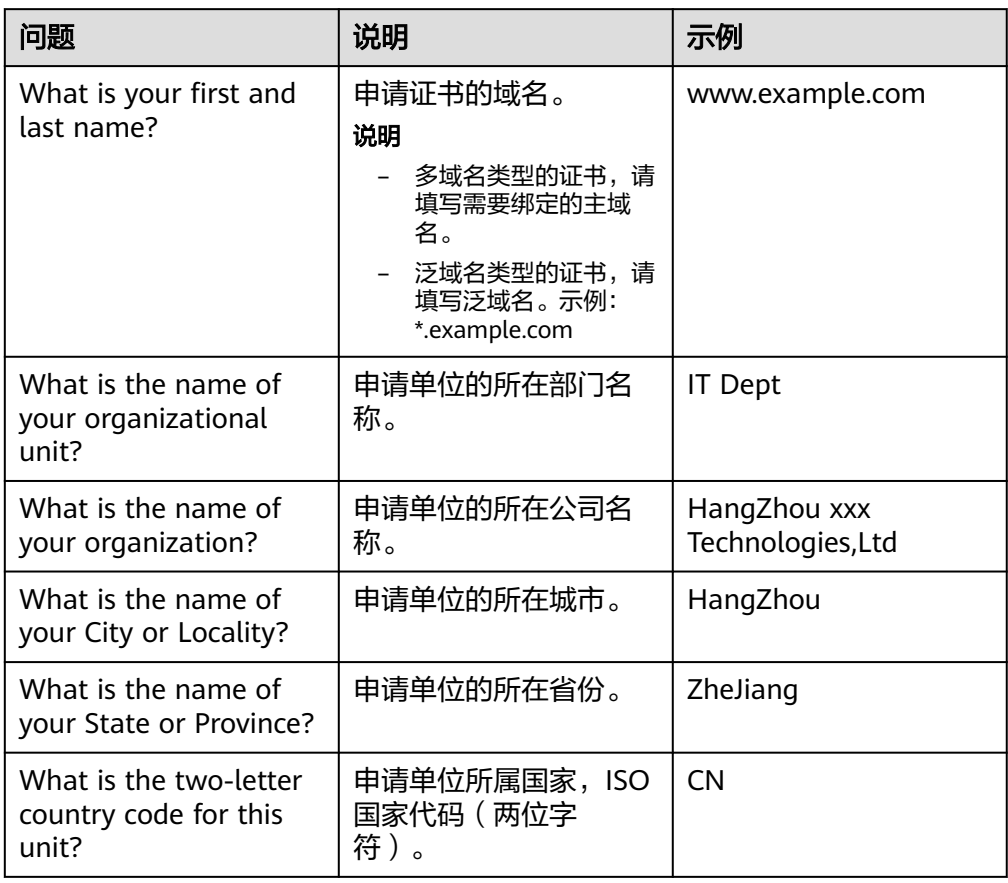

输入完成后,确认输入内容是否正确,输入Y表示正确。

- 3. 根据提示输入密钥密码。可以与证书密码一致,如果一致直接按回车键即可。
- 步骤**3** 通过证书文件生成证书请求。
	- 1. 执行以下命令生成CSR文件。

**keytool -certreq -sigalg SHA256withRSA -alias mycert -keystore ./ mydomain.jks -file ./mydomain.csr**

- -sigalg:指定摘要算法,使用SHA256withRSA。
- -alias:指定别名,必须与**[•-alias](#page-8-0)**中keystore文件中的证书别名一致。
- -keystore:指定证书文件。
- -file:指定证书请求文件(CSR),名称可自定义。
- 2. 根据提示输入证书密码即可以生成"mydomain.csr"。

#### **----**结束

# <span id="page-10-0"></span>**1.5** 如何解决"审核失败 **-** 主域名不能为空"的问题?

## 问题描述

如果您在申请数字证书时选择自己上传CSR文件,可能收到"审核失败 – 主域名不能 为空"的返回结果。

## 问题原因

在创建CSR文件时,未正确填写Common Name字段。

## 解决方法

重新制作并上传CSR文件,确保正确填写Common Name字段。

### 须知

Common Name字段必须是证书绑定的主域名。

为保证CSR文件内容正确,强烈建议您使用系统提供的系统生成CSR文件功能。同时, 使用系统自动生成CSR文件功能,在数字证书颁发后还可支持不同格式的证书下载。

# **1.6** 私有证书有效期相关问题

# 私有证书的有效期是多久?

私有证书的有效期是您根据申请证书时设置的有效期而定的。

#### 说明

私有证书由处于激活状态的CA进行签发,所以,私有证书有效期设置时须满足:私有证书有效 期≤签发的私有CA有效期。

#### <span id="page-11-0"></span>图 **1-4** 设置有效期

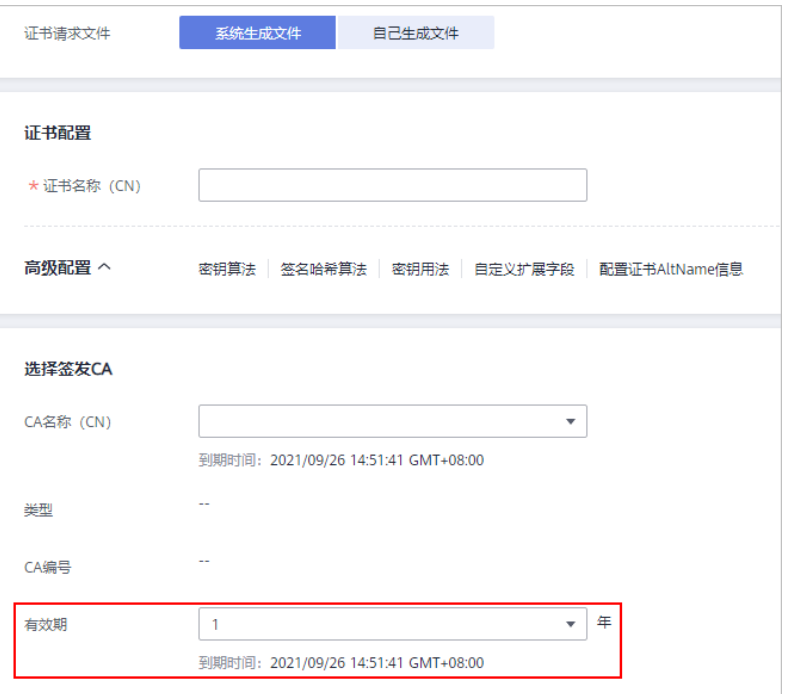

私有证书由处于激活状态的CA进行签发

证书申请成功后,可在私有证书列表页面查看证书到期时间,如图**1-5**所示。私有证书 到期后,需重新申请。

#### 图 **1-5** 到期时间

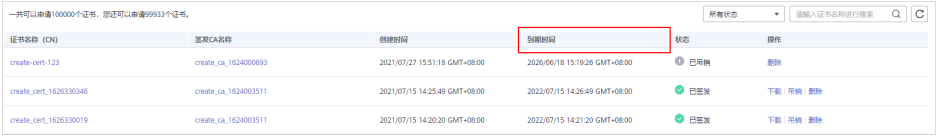

# 私有证书的有效期快到了,怎么避免业务中断?

为了避免证书过期,导致业务中断,您需要提前轮换证书。在旧证书过期前,用新签 发的证书进行替换。

# **1.7** 私有证书管理服务是如何收费的?

私有CA和私有证书都是按需计费,将根据您的私有CA数量、私有证书数量进行收费。 具体收费情况以购买页面显示为准。

### 如何停止私有 **CA** 或私有证书的计费?

私有CA和私有证书支持按需计费。其中,根CA创建后即开始计费;从属CA创建后不收 费,激活后才开始计费。

如需停止计费,删除申请的私有CA和私有证书即可。

## 注意

- 私有CA禁用期间也将保持收费。
- 用户执行删除私有CA操作后,私有CA不会立即删除。计划删除最快7天生效 ( 根据 您设置的推迟时间为准)。在此期间收费情况说明如下:
	- 如果用户未取消计划删除,私有CA被删除了,则在计划删除期间的私有CA不 会收费;
	- 如果用户在计划删除期间,取消了计划删除,私有CA未被删除,则在计划删除 期间的私有CA将保持收费。

例如:您在2022年01月01日00:00执行了删除私有CA的操作,且设置的私有CA计 划删除推迟时间为7天,7天后私有CA被删除,那么,PCA服务将不收取这7天的费 用;如果您在2022年01月04日00:00取消了计划删除,私有CA未被删除,那么, PCA服务将补齐2022年01月01日00:00至2022年01月04日00:00期间的费用。